## PÅ CD'en

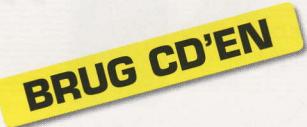

Her kan du se, hvordan du bruger Komputer for clles cd. Og skulle noget g& gclt, kcrn du se herunder, hvordan du får hjælp.

### **HJÆLP TIL CD'EN**

Komputer for alle har afprovet og testet alle programmer på cd'en grundigt, men i sjældne tilfælde kan selv vores cd'er desværre være behaftet med fejl.

- **I** Hvis styreprogrammet på cd'en ikke starter automatisk, skal du kore programmet GD.EXE for at satte det i gang.
- **I** Hvis selve cd'en er i stykker (intet virker), kan du få den byttet gratis ved at kontakte vores kundeservice (se telefonnummeret bagest i bladet).
- Som abonnent på Komputer for alle kan du altid få hjælp til cd'en og andre pc-problemer ved at kontakte vores SPØRG OS SERVICE på wwwkomputer.dk
- **Fordu sender et spørgsmål til** SPØRG OS SERVICE, kan du se, om svaret allerede findes, på wwwkomputer.dk/faq
- **I Komputer for alle påtager sig** ikke noget ansvar for eventuelle problemer i forbindelse med programmerne på cd'en.

## Registren STOIK PanoramaMaker

Nogle programmer på Komputer for alles cd skal registreres, for at du kon bruge dem fuldt ud. Det kan enten ske grotis eller mod betaling. Fuldversionsproqrammerne i sektionen Aktuelle programmer er altid gratis at registrere, fordi vi har forhandlet aftaler på plads med producenterne, så Komputer for alles læsere ikke skal betale. Programmer i sektionen Smagsprøver koster derimod penge, hvis du vil benytte dem ud over prøveperioden. Her viser vi dig registreringen af STOIK PanoramaMaker. Programmet er gra $t$ is, men skal registreres inden 15 dage, for at du kan bruge det.

Registrering foregår for alle programmer via internettet. Programmerne vil selv minde dig om, ot de skal registreres. STOIK PanoramaMaker giver dig denne påmindelse, der og-

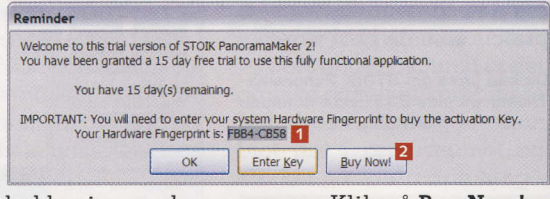

så indeholder en kode  $\blacksquare$ , du skal kopiere og bruge senere. Klik på **Buy Now!**  $\blacksquare$  for at starte registreringen. Der vises en bestillingsside i din browser.

 $\sum_{\text{batkoden}}$ batkoden CPN6845266699 E og klikker på enter 4. Det giver en robot pd 100 procent og setter prisen til 0 kroner. Nedenunder er der forskellige andre tilbud, som du kan benytte eller ignorere. Flyt til bunden af siden for at fortsætte.

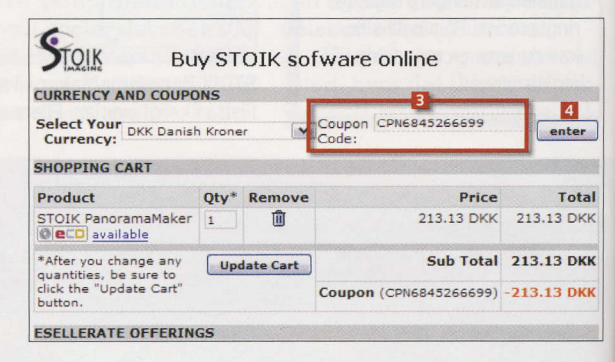

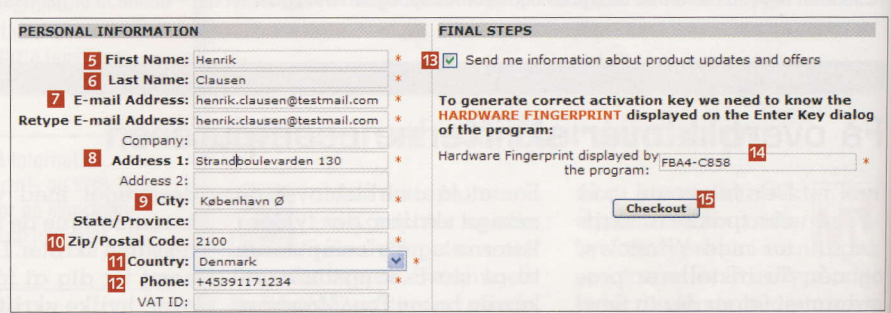

 $\mathbf G$  Her skal du indtaste oplysningerne fornavn **E**, efternavn **G**, e-mail **Z** (to<br> $\mathbf G$  gange), adresse **E**, by **E**, postnummer **IC**, land **II** og telefonnummer **I2**. Oplysningerne bliver ikke givet videre til andre. Du bliver ogsd tilbudt et nyhedsbrev på e-mail. Det kan meldes fra her **iE**. Du skal indtaste (eller kopiere) koden fra **I** i dette felt <sup>II</sup>. Klik på Checkout **E** for at gå videre.

 $A$  I næste vindue bliver du bedt om<br>at bekræfte bestillingen (**Confirn** order - ikke vist her). Når du har gjort det, gdr bestillingen igennem, og du får et serienummer **16** på e-mail. Vælg nu Enter Key i påmindelsesvinduet (@verste skermbillede herover), og indtost serienummeret i vinduet, der åbner. Nu virker programmet fuldt ud.

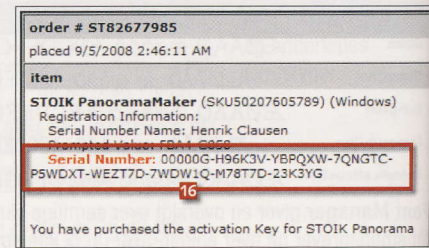

**IPUTER FOR ALLE** 

STOIK PANORAMAMAR

l-1

### Panoramabilledet

på de næste sider er sat sammen af hele ni fotos. Færre kan også give rigtig flotte panoramafotos.

### **SÅDAN!**

Med STOIK PanoramaMaker kan du lave flotte panoramaer til skærmen, hjemmesiden eller til at printe ud og hænge op på væggen.

#### **DET SKAL DU BRUGE**

Din pc Digitalkamera eller bille-Digitalkamera eller blitc<br>derne på vores cd<br>STOIK PanoramaMaker

**UDGIFTER** 

Ingen

**TIDSFORBRUG** 

### $30$  min.

### LIGGER PÅ CD 16

ST0IK Panorama-Maker ligger under Aktuelle programmer. Se på CD-siderne midt i bladet, hvordan du registrerer din gratis udgave af programmet. Billederne, vi har brugt, ligger også på CD 16.

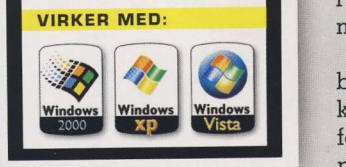

## udsigten me Få hele <sup>PROGRAM</sup> værdi: 200 kr 1@

Selv verdens kraftigste vidvinkelobiektiv kcn ikke I& s& meget med, som du kan, når du smelter en hel stribe billeder scrmmen til et enkelt langt panoramabillede i PanoramaMaker. Vi viser hvordan.

 $t$  and  $\mathcal{A}$ 

 $\frac{1}{2}$  en dreven specialist at  $\frac{1}{2}$  sætte billeder sammen til billeder sammen til et for-<br>rygende landskabspanora-

Panoramabilleder kan faen-eller-lignende.<br>1996 til mange-ting. Du STOIK PanoramaMaker men du kan også tage dem

gamle dage krævede det i højformat og på den måde<br>en dreven specialist at få endnu mere med i top og bund. Panoramabillederne<br>bliver langt mere nuancereet panorama i mørkekamme- bliver langt mere nuancere-<br>ret Vi viser, hvor nemt det er de end et enkelt billede og ret-. Vi viser, hvor nemt det er de end et enkelt billede og i stedet at smelte digitale vil kunne printes i større<br>billeder sammen til et for-størrelser. Dertil kommer, at de aflange print vil se godt<br>ud i en lang gang, over som<r med Pcrnorqmo,Mqket, ud i en lcng gcrng, over so-

bruges til mcrnge ting. Du STOIK Pqnorc'mqMqker kan tage billederne i bred-2.0 er let at gå til og smelter<br>format, som vi har gjort her, billederne imponerende flot format, som vi har gjort her, billederne imponerende flot<br>men du kan også tage dem sammen. Programmet koster

normalt 200 kroner, men tasterdu koden fra CD-siderne ind, sender STOIK dig en gratis registreringsnøgle.

En del kameraer har panorama-qutomatik. Enkelte kameramodeller kan automatisk smelte billeder sammen til et panorama, men her går grænsen ved fem billeder. Med PanoramaMaker er der ingen grænser. Vi sætter i eksemplet i denne artikel ni billeder sammen, men bagefter kan du lave et 360-graders panorama hele horisonten rundt, hvis du har lyst. Selve sammenføjningen i PanoramaMaker er så enkel, ot det hurtigt bliver rutine. Udfordringen ligger i at tage de gode billeder. Det får du også gode råd til på de næste sider.

# Find dine billeder frem

Første skridt er at få fundet billederne frem fra harddisken eller hukommelseskortet og lagt dem i den rigtige rækkefølge, så PanoramaMaker ved, hvad der skal smeltes sammen.

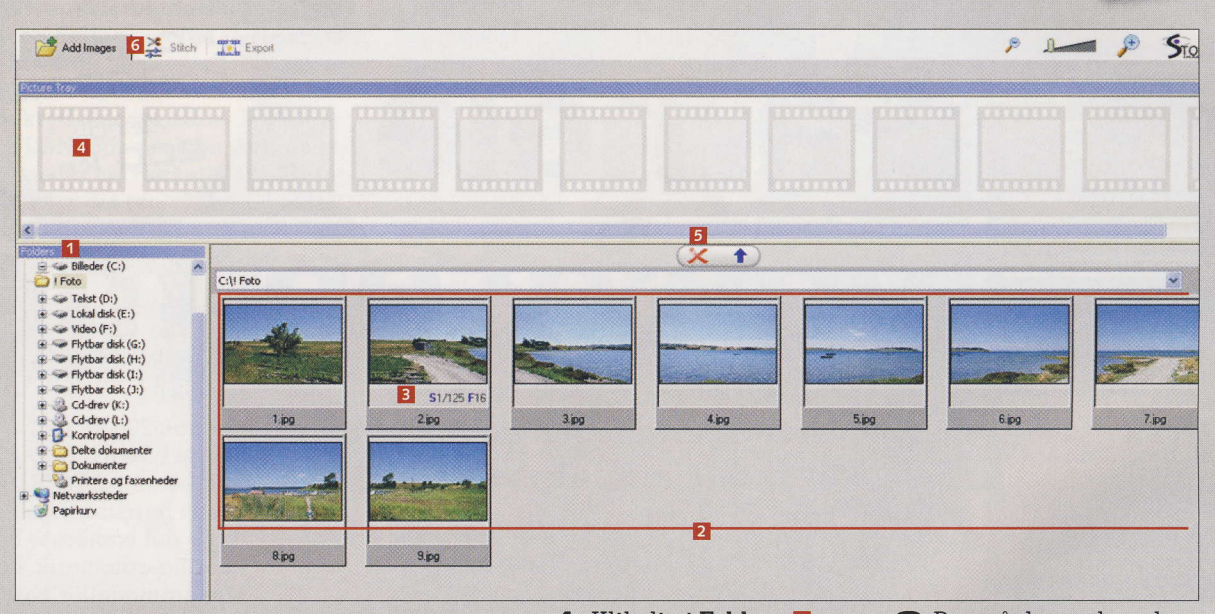

### **KAMERATE**

#### IIndstil kameraet rigtigtl

Hvis der er forskel i lysstyrke og farvegengivelse i billederne, bliver resultatet ujævnt:

Har dit kamera panoramaautomatik, så brug den.

✔ Før for hvert billede kameraet hen til det lyseste sted, tryk udløseren halvt ned, og hold den nede for at låse eksponeringen. Før så kameraet hen til det udsnit af motivet, du vil fotografere, og tryk helt ned.

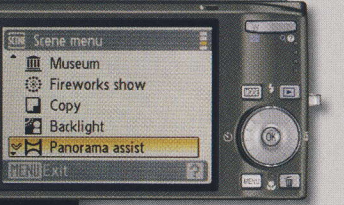

Panorama-automatik fungerer lidt forskelligt alt efter kamera, men fastlåser normalt eksponering og hvidbalance og hjælper med at line billederne korrekt op.

Klik dig i Folders  $\blacksquare$ frem til det sted, hvor dine billeder ligger. Mappens indhold vises nu pd det lysegrå arbejdsbord **2**. Du kan hente billederne herfra et efter et eller samlet ved at markere dem. Det gøres ved at trykke på det første, holde Shift-tasten nede og klikke pd det sidste. Markerede billeder Idr lysebld kont. Nogle gange står der tal under billedet E. Det er den lukkertid (S) og blænde (F) billedet er taget ved.

 $\bigcap$  Peg på de markerede  $\mathsf{\Xi}$  billeder, tryk venstre museknap ned, hold den nede, og trek billederne op på den første filmrude i Picture Tray **E.** Tjek, at billederne ligger i rigtig rekkefolge. Gor de ikke det, skal du med musen trekke dem i den rakke følge, de skal have på det færdige panoramabillede. Du kan rydde Picture Tray med et tryk pd rodt kryds E. Ndr det er i orden, skal du klikke på fanebladet Stitch **6** (Stitch betyder sy).

.:;1i'.;

#### LIGGER PÅ CD 16

STOIK PanoramaMaker ligger under<br>Aktuelle programmer

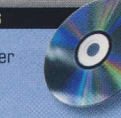

### **YAMERATIO**

Lige og overlap **l** 

✔ Stil dig lige for dit motiv med let spredte ben. Panorer ved at dreje kroppen i stedet for at flytte benene.

✔ Sørg for at holde horisonten helt lige og på præcis samme højde i billedet på samtlige optagelser.

Lad billederne lappe ind over hinanden som vist. På kompaktkameraer med panoramaindstilling kan man som regel se en aftegning af det forrige billedes kant, der gør det nemmere at ramme helt præcist.

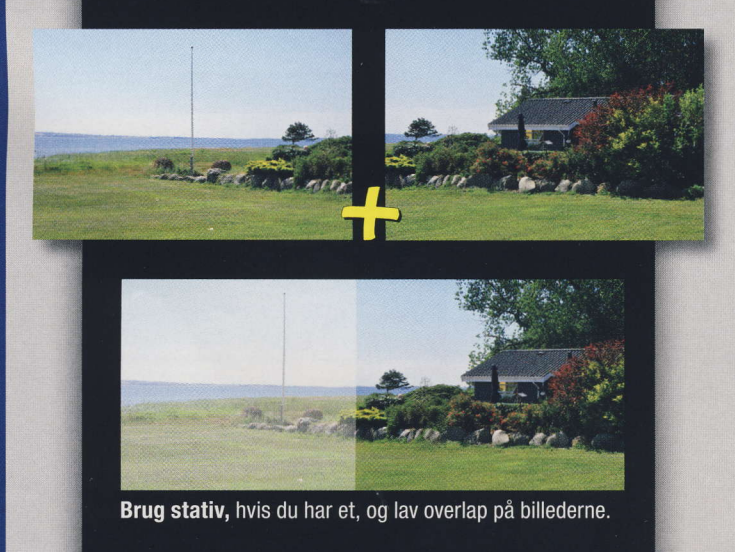

## **Sy sammen**

Du opnår det mest harmoniske resultat, hvis du kan indstille PanoramaMaker til den brændvidde eller billedvinkel, dit kamera var indstillet på ved optagelsen. De fleste kompakt-kameraer har 35mm, mens spejlreflekskameraets normalzoom går ud til, hvad der svarer til 28mm. Se eventuelt kameraets brugsanvisning.

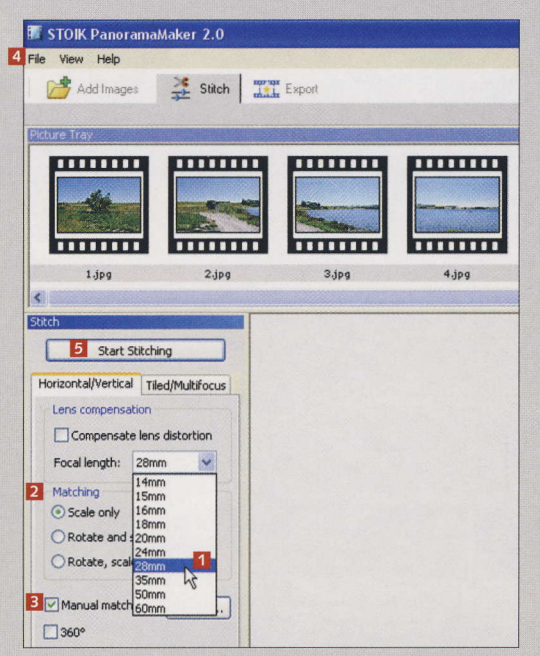

1 Standard er 35mm, men vi skal stille om til 28mm I. Matching **2** skal stå på Scale Only, og der skal være flueben i Manual Matching B. Gå eventuelt ind i Options via File <sup>1</sup>, og stil måleenheden om fra tommer til centimeter. Det gør det mere overskueligt, når du senere skal til at printe. Start sammensmeltningen af billederne med et klik på Start Stitching D.

# Trim, gem og print

Panoramabilleder vil næsten altid have en flosset kant. Den rettes af med et klik på en knap i PanoramaMaker, og billedet er klar til print.

Den gule kant **I** om billedet viser det optimale sted at beskære. Tjek, qt der er flueben i Crop E, og klik pd Start B. Trækker du den gule ramme større i håndtagene <sup>1</sup>. får du et større billede, men der kommer hvide kanter, som ikke ser godt ud. De kan fjernes ved ct klone dem vek (i vores tilfelde ved at kopiere blå himmel fra et andet sted).

 $\bigcap$  For at gemme  $\mathsf{\Xi}$  billedet på harddisken, så det fx kan tages med til {otohandleren eller

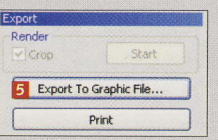

mailes, skal du trykke på Export To Graphic File... **E**.

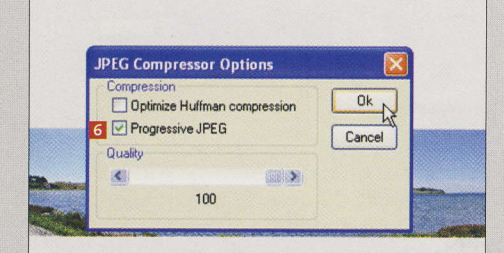

**O** Sæt flueben i **Progressive JPEG 6**<br>O JPEG er det universelle format for digitole billeder, og Progressive er den mest almindelige måde at gemme JPEGbilleder på.

.'ffi FR.  $\frac{1}{2}$   $\frac{1}{2}$ Stitch **Band Export 2** Dcrop  $\overline{3}$ Start  $\bigwedge$ .<br>Page Setup Print over 1 page Scale Width Height Margins Top: Left: Bottom Right: **STOIK PanoramaMak** Rendering Print page: 111111111111111111 from:  $1$ to:  $2$ Cancel Printer

 $\mathcal A$  Vil du printe på din egen printer,<br>skal du vælge imellem at printe billedet størst muligt på ét ark med Fit to paper **Z** eller vælge Manual **E**. Bevar sideforholdet med flueben i Keep proportions <sup>9</sup>, og vælg bredde og højde. Undgå marginer og Overlap **II**. Tryk til sidst på **Print II**.

Mode: Color<br>: A4 210 x 297 m

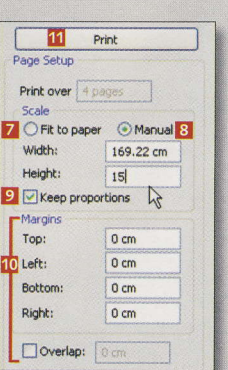

:,

d

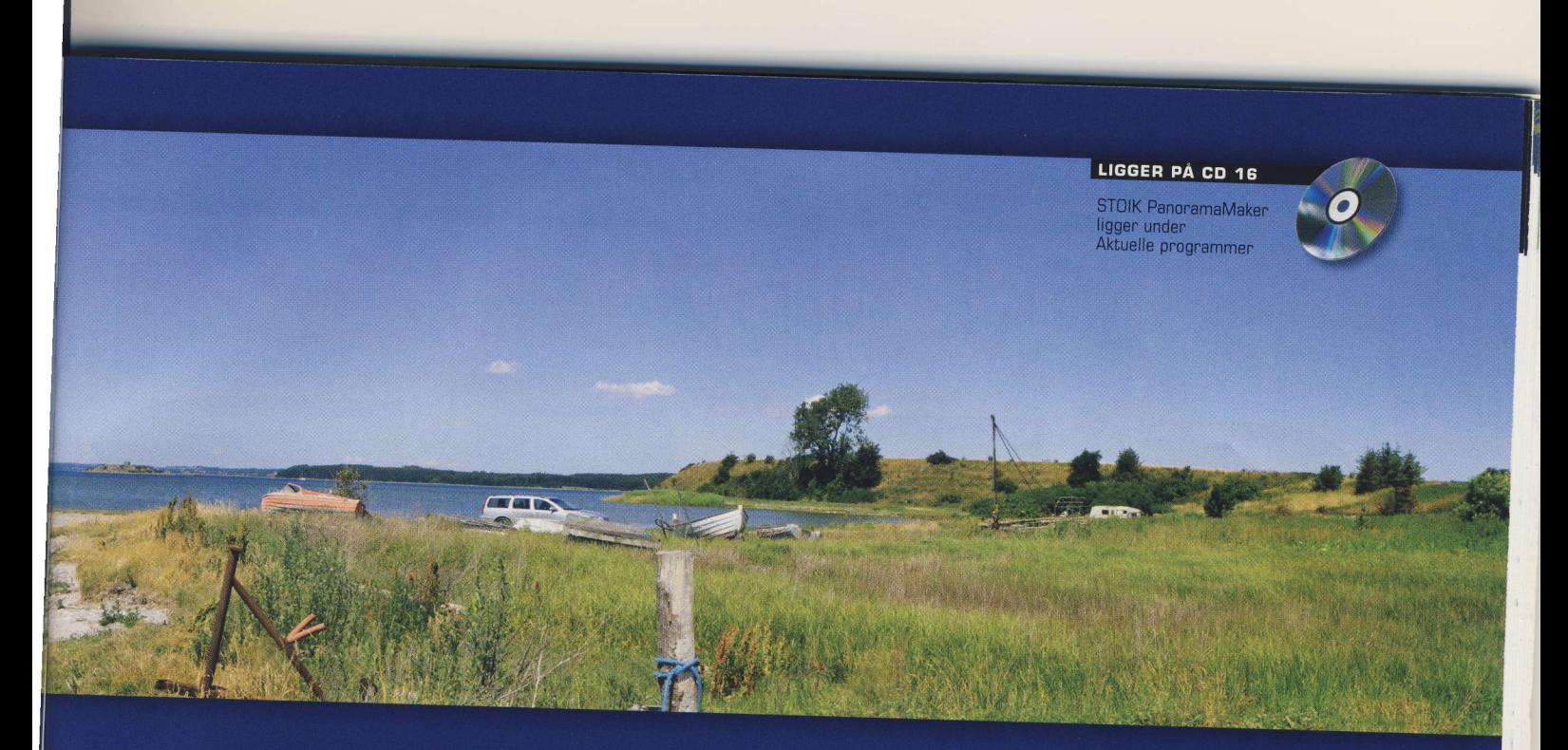

## Tips og tricks til programmet

Zoom ind med zoomknappen 1. Gå panoramaet omhyggeligt igennem, før du printer el-

ler gemmer det. Panorama-Maker kan lave grimme overgange 2. Sker det, er det nemmeste at slette alt og starte forfra. Præcis de samme billeder kan give et bedre resultat i andet forsøg.

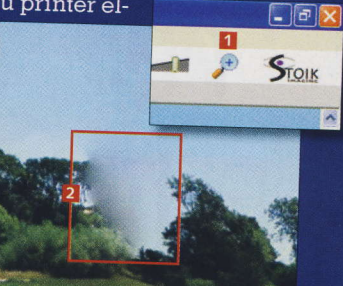

Får du en **Out of Memory-**fejlmeddelelse, er der for mange billeder i den mappe, du markerede som Folder under trin 1. Vælg en anden mappe, eller flyt midlertidigt de billeder, du ikke skal bruge, over i en anden mappe.

Jo større billeder, jo mere plads og hukommelse kræver PanoramaMaker. Hvis din pc ikke kan gabe over panoramaer af ni billeder, så prøv med lidt færre.

Hvis Panorama-Maker undervejs kommer i tvivl, får du denne dialogboks. Ser det fornuftigt ud, så tryk på Apply 1. Ellers tryk på Abort 2, og start forfra.

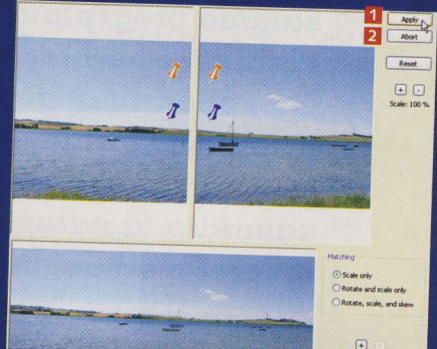

Mange fotohandlere tilbyder panoramaprint. FOTO/C i København er for eksempel eksperter. På nettet kan du prøve ezprints: www.ezprints.com www.foto-c.dk

### **KAMERATIP**

**De nemmeste motiver** 

V Tag et par testmotiver med 2-3 billeder derhjemme, før du kaster dig ud i større projekter.

Naturens runde former giver de nemmeste motiver.

Undgå lange, lige linjer over flere billeder gennem motivet. De er svære at bevare helt lige.

Optag i maksimalt lys, og brug ikke blitz. I svagt lys gengives hjørnerne i de enkelte billeder med mange kameraer lidt mørkere end resten. Det giver grimme aftegninger, når billederne sættes sammen.

57